# **Erstellen einer DLL-Datei zur Verwendung in LabView 8.2 mittels Microsoft Visual C++ 2005 Express Edition**

Im Auftrag von

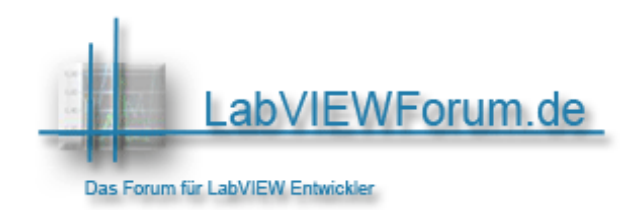

Dieses Dokument ist in keiner Weise urheberrechtlich geschützt und darf von jedermann nach Belieben verwendet werden.

## **LabView 8.2**

- **1. Erstellen der Prototyp-Quelldatei (\*.c)**
- **1.1.** Einen **Knoten zum Aufruf externer Bibliotheken** in das Blockdiagramm einfügen. Den Knoten findet man im Funktionsblock unter **Konnektivität** - **Bibliotheken und Programme**.

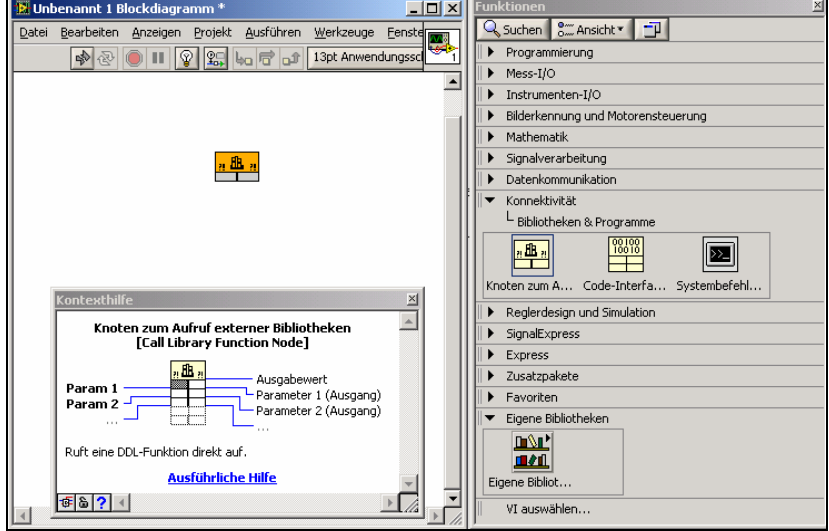

**1.2.** Mit der rechten Maustaste auf den Knoten zum Aufruf externer Bibliotheken klicken und **Konfigurieren** aus dem Kontextmenü wählen, um das Dialogfeld **Aufruf externer Bibliotheken** zu öffnen.

## **Funktion (Pfad und Namen)**

- a Vorerst das Element **Bibliotheksname oder Pfad** leer lassen. Hier wird später der Pfad zur erstellten DLL angegeben, die vom Knoten aufgerufen werden soll.
- b Im Feld **Funktionsname** den Namen der Funktion eintragen: **addierer**. Im Feld **Aufrufkonventionen** die Option **C** auswählen.

#### **Parameter (Definition der Parameter)**

- c Im Feld **Name** den Standardnamen Rückgabetyp in **Fehler** ändern. Im **Typ**-Pulldown-Menü die Option **Numerisch** und im **Datentyp**-Pulldown-Menü die Option **Vorzeichenbehafteter 32-Bit-Integer** auswählen.
- d Um einen weiteren Parameter **(a für Summand 1)** hinzuzufügen, auf die Schaltfläche **Einfügen (+)** rechts neben der Parameterliste klicken. Den Standardnamen arg1 im Feld **Name** durch die Angabe **a** ersetzen. Unter **Typ** die Option **Numerisch** und unter **Datentyp** die Option **Vorzeichenbehafteter 32-Bit-Integer** auswählen. Im Pulldown-Menü **Übergeben** die Option **Zeiger auf Wert** selektieren.
- e Zur Definition der Parameter **b (Summand 2)** und **erg (Ergebnis)** wie unter Punkt d vorgehen.
- f Im Feld **Funktionsprototyp** müsste nun folgendes stehen:
	- **long addierer(long \*a, long \*b, long \*erg);**
	- g Auf **OK** klicken, um die Einstellungen zu speichern und das Dialogfeld zu schließen.

Das Symbol des Knoten zum Aufruf externer Bibliotheken wird nun entsprechend der vorgenommenen Einstellungen angezeigt.

#### **1.3.**

Zum **Speichern der Prototyp-Quelldatei** mit der rechten Maustaste auf den Knoten klicken und **Erstellen einer \*.c-Datei...** aus dem Kontextmenü wählen. Die Datei unter dem Namen **addierer.c** speichern.

Mit LabView wurde nun folgender Rumpfcode erstellt:

```
/* Call Library source file */ 
     #include "extcode.h" 
     long addierer(long *a, long *b, long *erg);
     long addierer(long *a, long *b, long *erg)
\{ /* Insert code here */ 
 }
```
**1.4.** Speichern des Projektes und beenden von LabView.

## **Microsoft Visual C++ 2005 Express Edition**

## **2. Fertigstellen der C-Quelldatei und Erstellen der DLL-Datei**

## **2.1. Erstellen eines Bibliotheksprojekts**

- a Im Menü **Datei** die Option **Neu** und anschließend **Projekt...** auswählen.
- b Im Dialogfeld **Neues Projekt Projekttypen** unter **Visual C++** die Option **Win32** und im Bereich Vorlagen **Win32-Konsolenanwendung** auswählen. Im Feld **Name addierer** eintragen und als Speicherort dasselbe Verzeichnis wählen, indem sich auch die LabView Dateien befinden. Die Eingaben mit **OK** abschließen.
- c Auf der Seite **Übersicht** im **Win32-Anwendungs-Assistent** auf **Weiter** klicken.

 Auf der Seite **Anwendungseinstellungen** unter **Anwendungstyp Konsolenanwendung** auswählen und unter **Zusätzliche Optionen** die Option **Vorkompilierter Header** deaktivieren und **Leeres Projekt** aktivieren.

Auf **Fertig stellen** klicken um das Projekt zu erstellen.

## **2.2. Einbinden und Bearbeiten des Quellcodes**

**Hinweis:** Für das hier aufgeführte einfache Beispiel sind keine Header-Dateien erforderlich. Bei komplexeren DLLs werden Header-Dateien allerdings für alle Bibliotheken benötigt. Für nähere Informationen hierzu in der LabView-Hilfe unter Grundlagen / Aufruf textbasierten Programmcodes / Anleitung / Fertigstellen der \*.c-Datei nachschlagen.

- a Im **Projektmappen-Explorer** mit der rechten Maustaste auf den Ordner **Quelldatei** klicken und aus dem Kontextmenü **Hinzufügen** / **Vorhandenes Element...** wählen
- b In den Ordner wechseln, in dem sich die mit LabView erstellte Prototyp-Quelldatei befindet und diese **Hinzufügen**.
- c Durch doppelklicken der Datei wird diese angezeigt.

Die Funktion der DLL muss eigens exportiert werden, damit diese in LabView zur Verfügung steht. Zum Export der Funktion wird der Befehl **\_\_declspec (dllexport)** benötigt. **\_declspec (dllexport)** ist eine Microsoft-spezifische Erweiterung der Programmiersprache C bzw. C++, näheres hierzu in der Visual C++ Hilfe.

Den Prototyp-Quellcode wie dargestellt vervollständigen:

```
/* Call Library source file */ 
#include "extcode.h" 
 declspec(dllexport) long addierer(long *a, long *b, long *erg);
long addierer(long *a, long *b, long *erg)
\{*erg = *a + *b;
     return 0;
```
Über **Datei Alle Speichern** das Projekt speichern.

#### **2.3. Konfiguration zum Erstellen einer DLL-Datei**

 $\frac{1}{\sqrt{2}}$ 

- a Im Menü **Projekt** die Option **addierer-Eigenschaften** wählen.
- b Im sich öffnenden Fenster im linken Bereich den Knoten **Konfigurationseigenschaften** erweitern und die Option **Allgemein** auswählen.
- c Im oberen Teil des Fensters jetzt **Konfiguration** auf **Alle Konfigurationen** stellen und **Plattform** auf **Win32**.
- d Jetzt unter **Konfigurationseigenschaften** / **Allgemein** auf der rechten Seite unter **Projektstandards** den **Konfigurationstyp** über das Pulldown-Menü auf **Dynamische Bibliothek (.dll)** stellen.
- e Unter **Konfigurationseigenschaften** den Knoten **C/C++** erweitern, dort **Allgemein** auswählen und auf der rechten Seite unter zusätzliche Includeverzeichnisse den Pfad zur LabView Bibliothek "extcode.h" eintragen.

 Diese Bibliothek befindet sich im LabView-Installationsverzeichnis im Ordner cintools "C:\Program Files\National Instruments\LabVIEW 8.2\cintools"

f Die Konfiguration der Eigenschaften mit **OK** abschließen.

#### **2.4. Kompilieren der DLL-Datei**

Im Menü **Erstellen** die Option **Projektmappe erstellen** auswählen, dadurch wird die DLL-Datei erstellt, die in nun in LabView verwendet werden kann. Die DLL befindet sich im C++ - Projektordner im Verzeichnis **debug**.

d

# **LabView 8.2**

# **3. Einbinden der DLL**

- a Öffnen des unter 1. gespeicherten Projekts.
- b Mit der rechten Maustaste auf den unter 1. erstellten **Knoten zum Aufruf externer Bibliotheken** klicken und im Kontextmenü **Konfigurieren...** auswählen. Im sich öffnenden Fenster unter **Funktion** im Feld **Bibliotheksname oder Pfad** den Pfad zur erstellten DLL-Datei eintragen.
- c Einstellungen mit **OK** abschließen.

# **Zum Testen:**

Die Eingänge für a und b mit entsprechenden Bedienelementen verbinden und den Ausgang erg mit dem entsprechendem Anzeigeelement. Wenn alles geklappt hat wird der Pfeil für Ausführen ganz dargestellt und die Funktion kann gestartet werden.

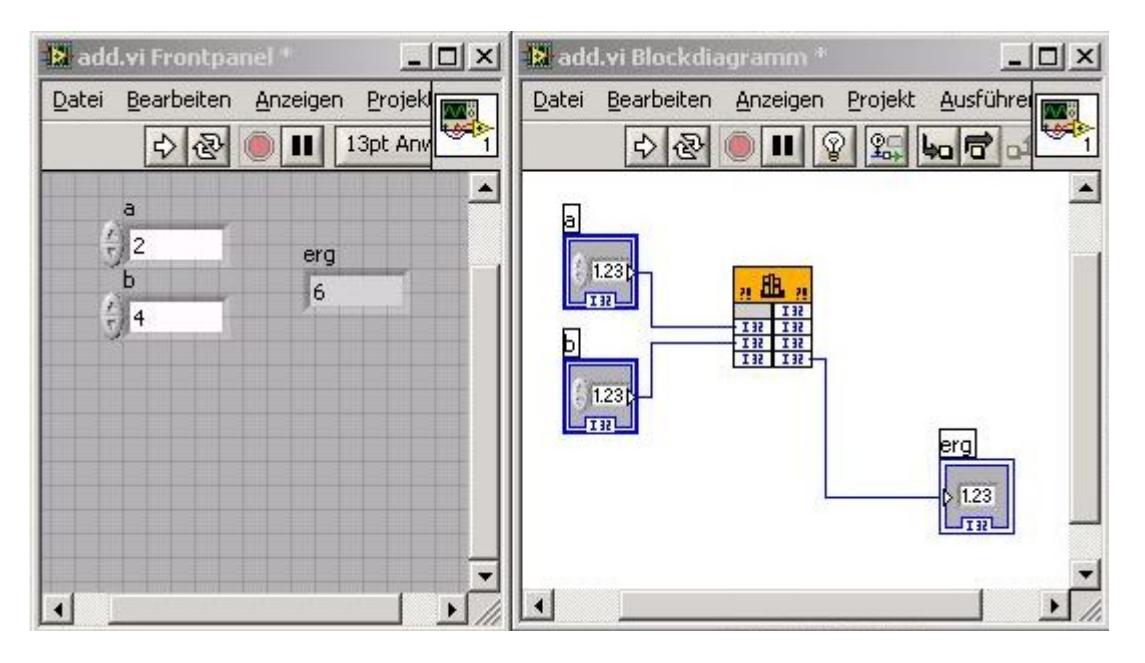